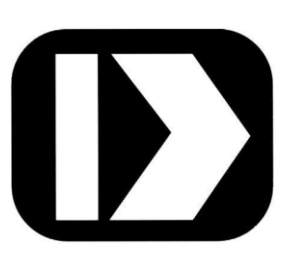

# **PWRM10-01 PWRM20-01**

### **IoT Energy Monitoring Modules**

**MA1067**

## **Web Interface & HTTP API User Manual**

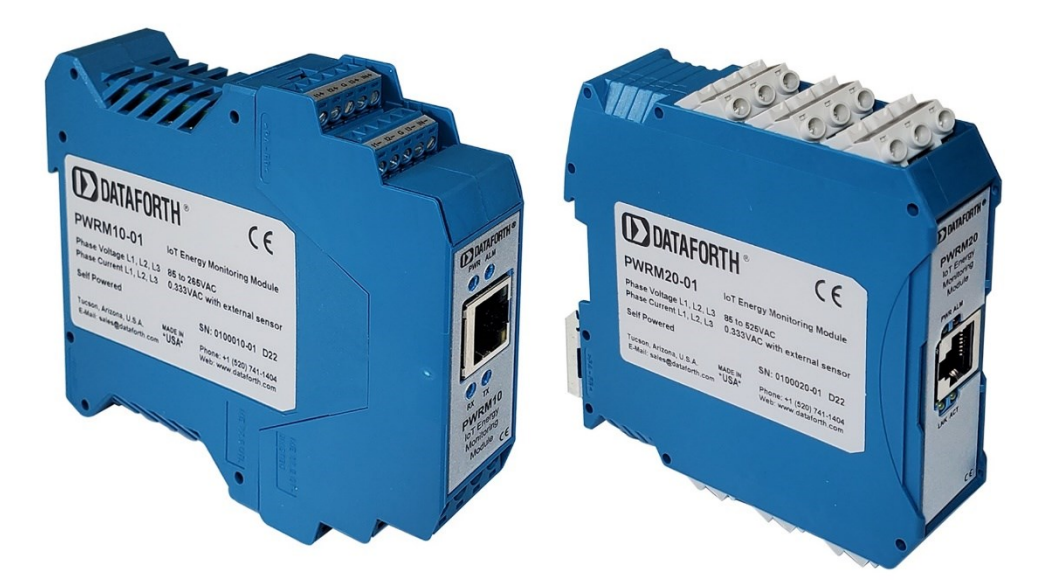

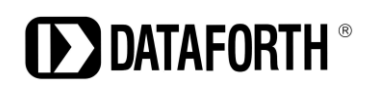

**PWRM10-01 & PWRM20-01 Web Interface & HTTP API User Manual MA1067 Rev. A – May 2022 © 2022 Dataforth Corporation. All Rights Reserved. ISO9001:2015-Registered QMS**

The information in this manual has been checked carefully and is believed to be accurate; however, Dataforth assumes no responsibility for possible inaccuracies or omissions. Specifications are subject to change without notice.

The information, tables, diagrams, and photographs contained herein are the property of Dataforth Corporation. No part of this manual may be reproduced or distributed by any means, electronic, mechanical, or otherwise, for any purpose other than the purchaser's personal use, without the express written consent of Dataforth Corporation.

#### **Table of Contents**

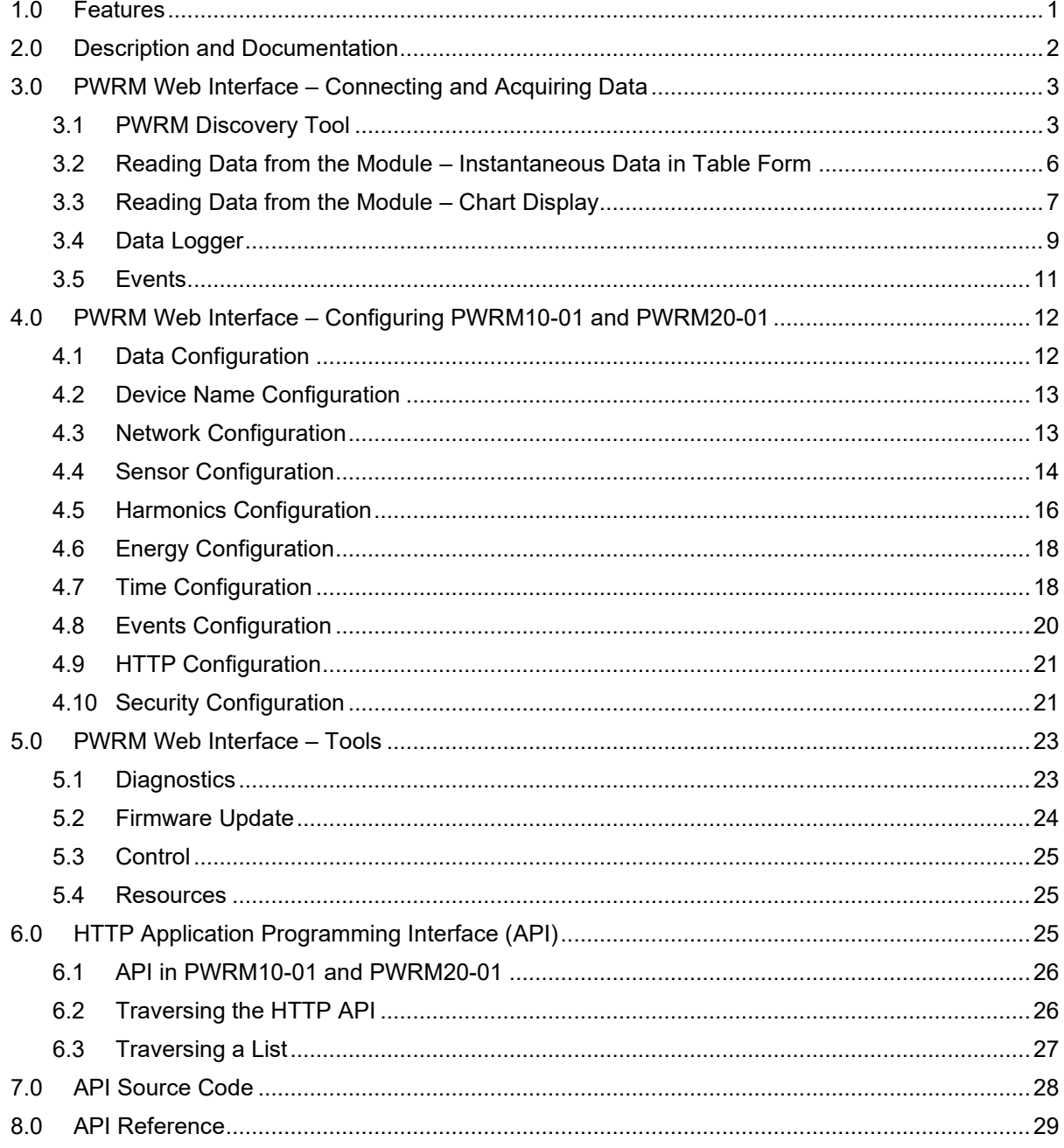

#### **About Dataforth Corporation**

"Our passion at Dataforth Corporation is designing, manufacturing, marketing, and selling the best possible signal conditioning, data acquisition, and data communication products. Our mission is to set new standards of product quality, performance, and customer service." Dataforth Corporation, with more than thirty years of experience, is the worldwide leader in Instrument Class® Industrial Electronics – rugged, high performance signal conditioning, data acquisition, and data communication products that play a vital role in maintaining the integrity of industrial automation, data acquisition, and quality assurance systems. Our products directly connect to most industrial sensors and protect valuable measurement and control signals and equipment from the dangerous and degrading effects of noise, transient power surges, internal ground loops, and other hazards present in industrial environments.

Dataforth spans the globe with more than 50 International Distributors and US Representative Companies. Our customers benefit from a team of over 130 sales people highly trained in the application of precision products for industrial markets. In addition, we have a team of application engineers in our Tucson factory ready to solve any in-depth application questions. Upon receipt of an RFQ or order, our Customer Service Department provides fast one-day delivery information turnaround. We maintain an ample inventory that allows small quantity orders to be shipped from stock.

Dataforth operates under an ISO9001:2015 quality management system.

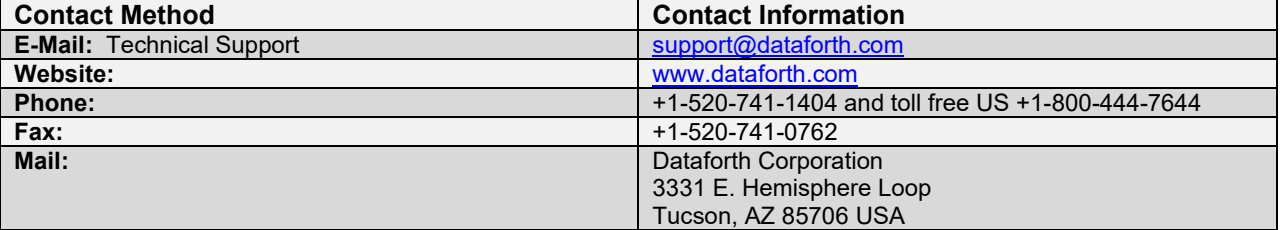

#### **Contacting Dataforth Corporation**

#### <span id="page-4-0"></span>**1.0 Features**

The PWRM10-01 and PWRM20-01 IoT Energy Monitoring Modules encompass more than 35 years of design excellence in the process control industry. These DIN rail mounted, industrially rugged, IoT modules provide a modern solution for a wide range of energy related applications.

#### **Instrument Class Performance**

- Wide Operating and Measurement Range of 85 265VAC for PWRM10
- Wide Operating and Measurement Range of 85 525VAC for PWRM20
- Connects to 3-Phase Systems, 3-Wire Wye, 4-Wire Wye, and Delta
- Connects to Single Phase Systems
- Self-Powered from any Phase A, B, or C
- 0.1% Phase Voltage Accuracy
- 0.1% Phase Current Accuracy
- Industrial Operating Temperature Range -40°C to +85°C
- 100ppm/°C Temperature Coefficient
- CE Compliant

#### **Industry Leading Functionality**

- Internet of Things (IoT) Connectivity
- Simple Interface through a Web Browser, Smart Phone, or Tablet
- Data Charting
- Data Logging
- Events (Alarm) Configurable on Power Quality Parameters
- Event Trips Post Notifications
- Field Upgradeable for Improvements and Feature Addition
- Security Features
- Compact DIN Rail Housing

#### **Interface Options**

- Web UI Hosted on the Module
- HTTP API

#### <span id="page-5-0"></span>**2.0 Description and Documentation**

Energy Monitoring Modules PWRM10-01 and PWRM20-01 are IoT, universal, high accuracy, compact, self-powered, electrical energy measurement devices that interface to three-phase and single-phase systems. The modules are specifically designed for heavy-duty industrial and commercial installations and retrofit applications, providing a wide range of highly accurate power and energy measurements over an operating temperature range of -40°C to +85°C.

The DIN rail mounted enclosures have pluggable terminal blocks for connecting to phase voltages and phase currents which simplifies setup and maintenance. Both modules have a small form factor which occupies less space in control cabinets than other measurement solutions. The PWRM10-01 module interfaces to phase voltages of 85 – 265VAC, 50/60Hz and is self-powered from any of the three phases. For higher voltage systems, the PWRM20-01 module interfaces to phase voltages of 85 – 525VAC, 50/60Hz and is self-powered from any of the three phases. Both modules can interface to higher phase voltages with the use of voltage transformers and scaling configured in the module. Power consumption is low and does not affect measured power and energy.

Phase current inputs have an industry standard range of 0.333VAC full scale. The modules are configurable to use an external shunt, current transformer, or Rogowski Coil to measure phase currents directly or non-contact.

The PWRM10-01 and PWRM20-01 modules measure and report a wide range of electrical energy parameters which include, but are not limited to:

- RMS Voltages and Currents
- Phase Angles
- Line Periods
- Instantaneous Total Active Powers
- Instantaneous Total Apparent Power
- Fundamental Active Power
- Power Factors
- Total Active Energy
- Fundamental Active Energy
- Fundamental Reactive Energy
- Reactive Energy
- **Harmonics**
- Power Quality Configurable Events Monitor and Post Notifications for:
	- Over-Voltage
	- Over-Current
	- Sag

Real-time data from the module is accessed via an Ethernet port using the HTTP API or a standard web browser on a host computer, smart phone, or tablet. Data logging is user configurable and once parameters and ranges are selected, the data is automatically downloaded and stored.

With the ease of use and many features of the PWRM10-01 and PWRM20-01 modules, measuring power quality, monitoring energy consumption, determining machine health, and other powerful data analyses become simple operations.

PWRM module literature and software is available for download from the [PWRM Software & User Manual Download Center.](https://www.dataforth.com/pwrm-series.aspx#tab-software) This includes, but is not limited to:

MA1069 PWRM10-01 [& PWRM20-01 Quick Start Guide](https://www.dataforth.com/FileDownload.ashx?docid=705) [MA1068 PWRM10-01 & PWRM20-01 Hardware User Manual](https://www.dataforth.com/FileDownload.ashx?docid=710) [MA1067 PWRM10-01 & PWRM20-01 HTTP API User Manual](https://www.dataforth.com/FileDownload.ashx?docid=711)

#### <span id="page-6-0"></span>**3.0 PWRM Web Interface – Connecting and Acquiring Data**

The PWRM Web Interface provides an efficient and intuitive way to configure and operate the PWRM10-01 and PWRM20-01 modules. Connection to the modules can be established by simply typing the IP Address of the modules into a browser. If the IP Address of the modules is unknown, use the PWRM Discovery Tool as outlined in **Section 3.1 PWRM Discovery Tool**.

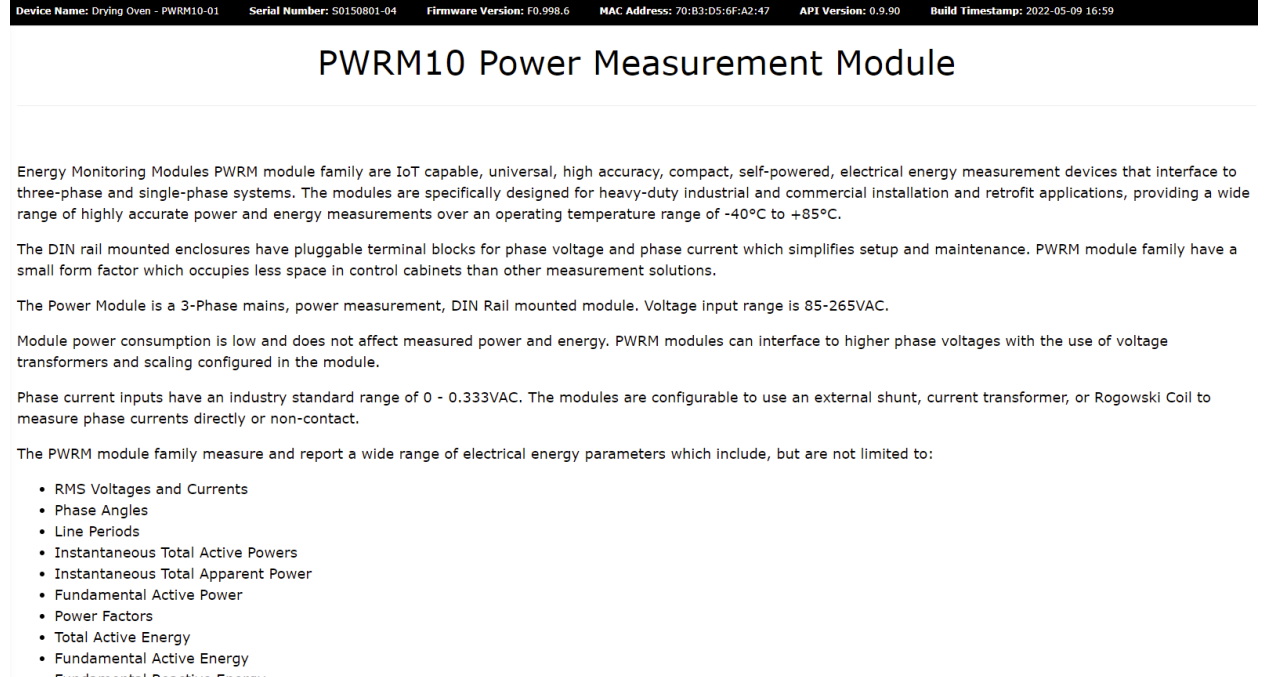

- Fundamental Reactive Energy
- Reactive Energy
- Harmonics

Figure 1: Web Interface Overview Page

#### <span id="page-6-2"></span><span id="page-6-1"></span>**3.1 PWRM Discovery Tool**

Dataforth offers a no cost software tool which identifies all PWRM10-01 and PWRM20-01 modules connected to a computer, tablet, or smartphone either directly or through a local network. Use this tool find the IP Addresses or names of devices on the local network.

The tool is available for download from the [PWRM Software & User Manual Download Center](https://www.dataforth.com/pwrm-series.aspx#tab-software)

Two versions are available - one for 64-bit systems and one for 32-bit systems.

[PWRM Discovery Tool 32-bit](https://www.dataforth.com/softwaredownload/pwrm/PWRMDiscoveryTool32bit.zip)

[PWRM Discovery Tool 64-bit](https://www.dataforth.com/softwaredownload/pwrm/PWRMDiscoveryTool64bit.zip)

NOTE: The PWRM Discovery Tool currently only runs on a Windows computer with operating system Win 7 or higher. Future versions will run on tablet and smartphone devices.

It may be necessary to modify corporate or local firewall settings for the tool to run.

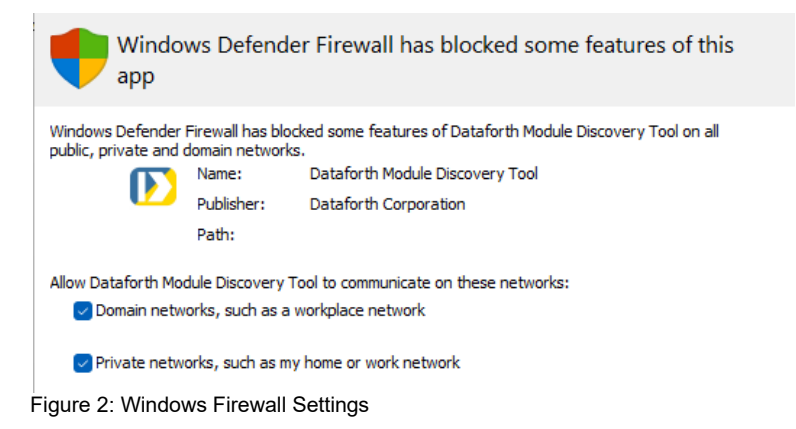

Once the tool is running, press the *Find Devices On Network* button. A scan will execute, identify all connected modules, and continually update connection status.

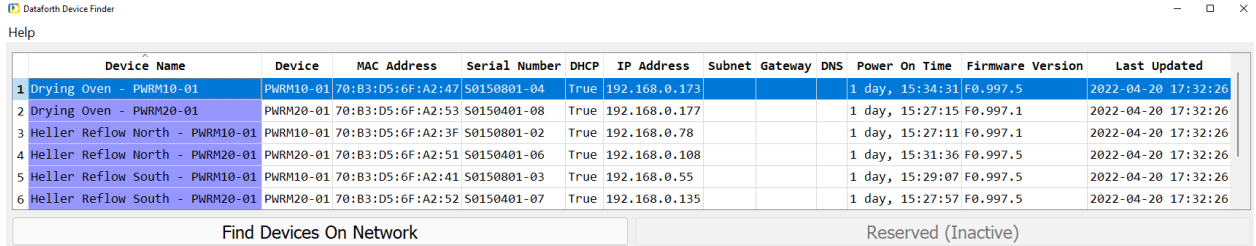

Figure 3: Discovery Tool Find Devices Results Example

The Discovery Tool will find multiple modules connected to a network with the same static IP address. For proper operation, assign each module a unique IP address or change the configuration to DHCP.

To change the settings, hover over a module Device Name in the list and right click to open the configure network menu.

| <b>Dataforth Device Finder</b> |                            |                                    |        |                                 |                    |  |                    |  |
|--------------------------------|----------------------------|------------------------------------|--------|---------------------------------|--------------------|--|--------------------|--|
| Help                           |                            |                                    |        |                                 |                    |  |                    |  |
|                                | Device Name                |                                    | Device | <b>MAC Address</b>              | Serial Number DHCP |  | <b>IP Address</b>  |  |
|                                | 1 Drying Oven - PWR 44 01  | <b>Change IP Parameters</b>        |        | 70:B3:D5:6F:A2:47 S0150801-04   |                    |  | True 192.168.0.173 |  |
|                                | 2 Drying Oven - PWR        | <b>Reset Device</b>                |        | I 70:B3:D5:6F:A2:53 S0150401-08 |                    |  | True 192.168.0.177 |  |
|                                | <b>B</b> Heller Reflow Nor |                                    |        | 1 70:B3:D5:6F:A2:3F S0150801-02 |                    |  | True 192.168.0.78  |  |
|                                | 4 Heller Reflow Nor        | Copy IP Address<br>Open in Browser |        | I 70:B3:D5:6F:A2:51 S0150401-06 |                    |  | True 192.168.0.108 |  |
|                                |                            |                                    |        |                                 |                    |  |                    |  |

Figure 4: Change IP Parameters

Click *Change IP Parameters*, then enter the desired static IP address parameters or select *DHCP* to allow a network controller to automatically assign an IP address.

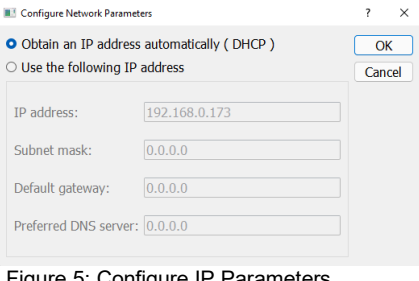

Figure 5: Configure IP Parameters

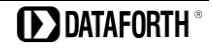

To push network configuration changes to the module, press the *OK* button.

To apply the new network settings, power cycle the module or right click the module again and select *Reset Device*. The module will be removed from the list and reappear when a connection is established using the new parameters.

|    | Dataforth Device Finder         |                                    |                    |  |  |  |  |  |  |
|----|---------------------------------|------------------------------------|--------------------|--|--|--|--|--|--|
|    | Help                            |                                    |                    |  |  |  |  |  |  |
|    |                                 |                                    | <b>Device Name</b> |  |  |  |  |  |  |
|    | 1 Drying Oven - PWRM10-01       |                                    |                    |  |  |  |  |  |  |
|    | 2 Drying Oven - PWRM20-01       |                                    |                    |  |  |  |  |  |  |
|    | 3 Heller Reflow North -         | <b>Change IP Parameters</b>        |                    |  |  |  |  |  |  |
|    | 4 Heller Reflow North -         | <b>Reset Device</b>                |                    |  |  |  |  |  |  |
|    | 5 Heller Reflow South -         | Copy IP Address<br>Open in Browser |                    |  |  |  |  |  |  |
| A. | Heller Reflow South - PWRM20-01 |                                    |                    |  |  |  |  |  |  |
|    |                                 |                                    |                    |  |  |  |  |  |  |

Figure 6: Reset Device

Network configuration can also be set in the PWRM10-01 and PWRM20-01 modules using the Web Interface or the API. See [Section 4.3 Network Configuration](#page-16-2) for further details on specifying the communications connection to the module.

The Web Interface to a module can be opened from within the Discovery Tool. Double-click the Device Name, or hover over the Device Name, right click, then select *Open in Browser*.

| Dataforth Device Finder           |                                                                  |            |                                         |  |                |  |
|-----------------------------------|------------------------------------------------------------------|------------|-----------------------------------------|--|----------------|--|
| Help                              |                                                                  |            |                                         |  |                |  |
| <b>Device Name</b>                |                                                                  | Device     | <b>MAC Address</b>                      |  | Serial Number  |  |
| 1 Drving Oven - PWRM10-01         |                                                                  |            | PWRM10-01 70:B3:D5:6F:A2:47 S0150801-04 |  |                |  |
| 2 Drying Oven - PWRM20-01         |                                                                  |            | PWRM20-01 70:B3:D5:6F:A2:53 S0150401-08 |  |                |  |
| B Heller Reflow North - PWRM10-01 |                                                                  |            | PWRM10-01 70:B3:D5:6E:A2:3E S0150801-02 |  |                |  |
| 4 Heller Reflow North - PWRM20-01 |                                                                  |            | <b>Change IP Parameters</b>             |  | 51 S0150401-06 |  |
| 5 Heller Reflow South - PWRM10-01 | <b>Reset Device</b><br><b>Copy IP Address</b><br>Open in Browser |            |                                         |  | 41 S0150801-03 |  |
| 6 Heller Reflow South - PWRM20-01 |                                                                  |            |                                         |  | 52 S0150401-07 |  |
| PWRM10                            | PWRM20                                                           | $\sqrt{2}$ | 70:B3:D5:6F:A2:0A S0146732-01           |  |                |  |

Figure 7: Open Web Interface in a Browser

The Overview page will display after the connection is established.

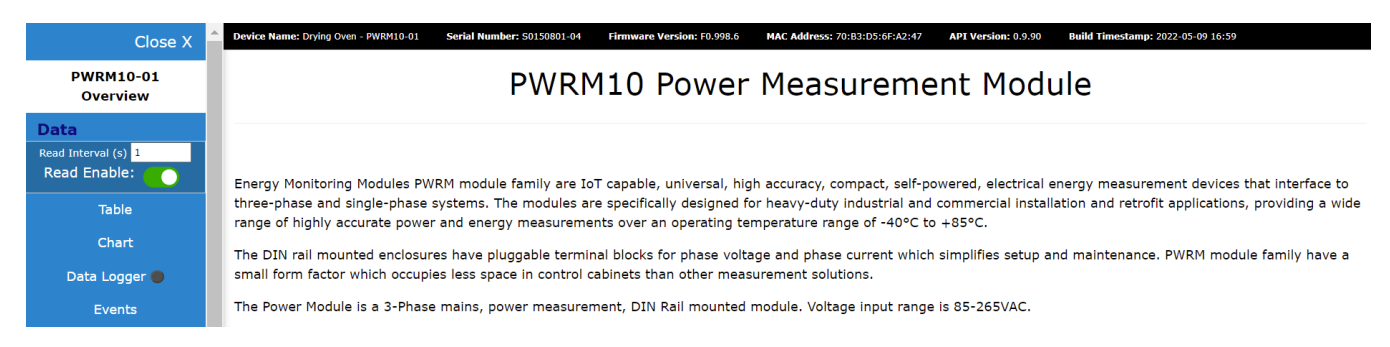

Figure 8: Web Interface in a Browser

#### <span id="page-9-0"></span>**3.2 Reading Data from the Module – Instantaneous Data in Table Form**

The **Data | Instantaneous** page continuously displays all data read from the API path /api/Data in table form. Use the Read Interval field in the Data section of the sidebar to specify the desired measurement poll rate.

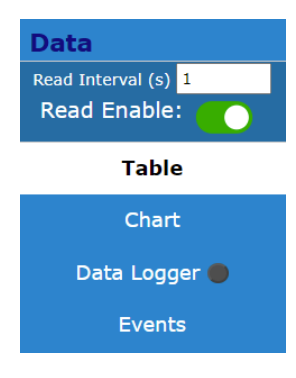

Figure 9: Read Interval

Data displayed includes:

RMS Voltages and Currents Phase Angles Line Periods Power Factors Active, Reactive, and Apparent Power Active, Reactive, and Apparent Energy

Select **Data | Tabe** from the sidebar to display data in table format.

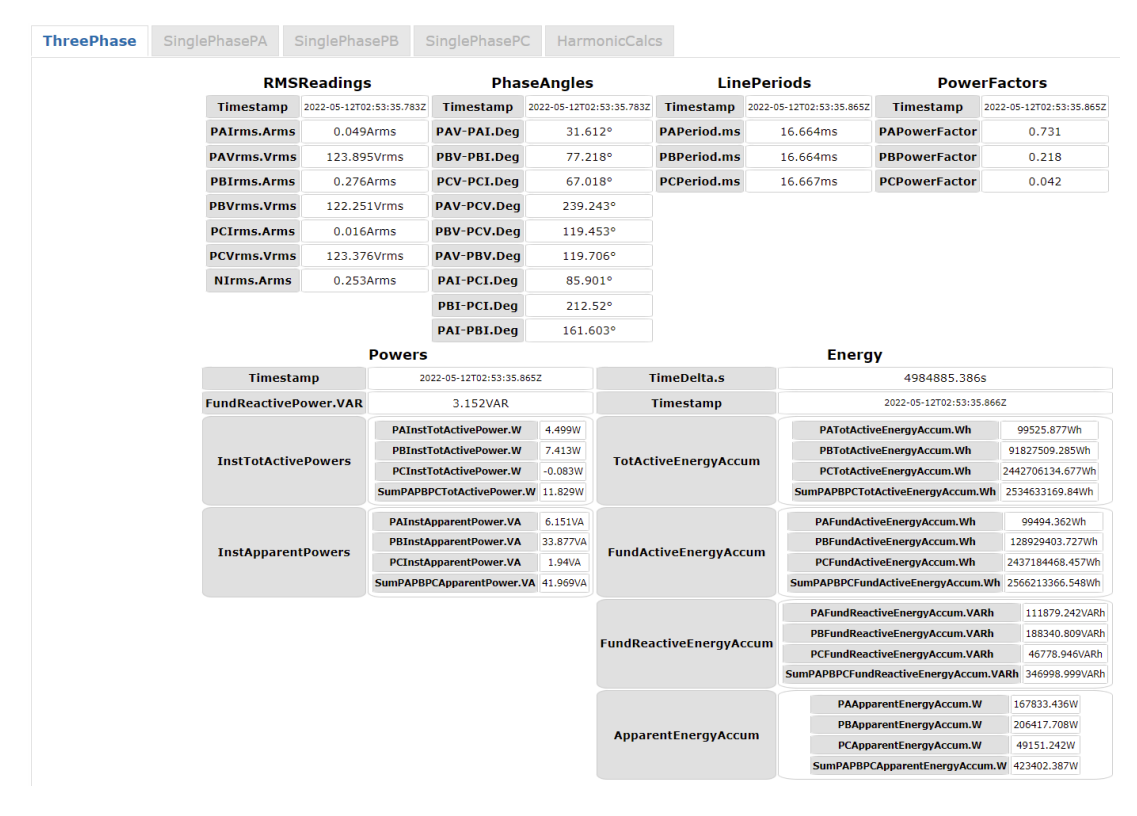

Figure 10: Data Display Example

#### <span id="page-10-0"></span>**3.3 Reading Data from the Module – Chart Display**

The **Data | Chart** page continuously reads and displays all data from the API path /api/Data in chart form. Use the Read Interval and History Capacity fields to specify the desired measurement poll rate and history capacity.

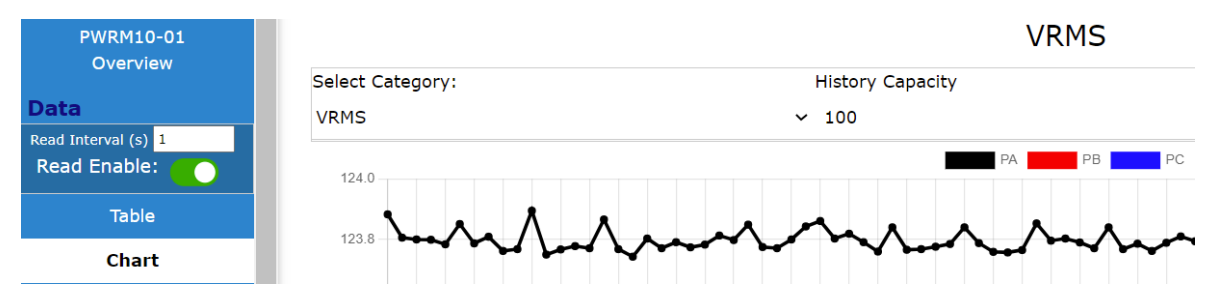

Figure 11: History Capacity

History Capacity specifies the amount of data displayed in charts. It also specifies how much data is stored in browser memory. The maximum capacity is 1,000,000 reads or scans. Each read or scan encompasses every parameter which the module can measure. Once the History Capacity limit is reached, the oldest read or scan will be deleted, and the newest read or scan will be added to the end of the chart or log. For charts, the newest sample is added to the end of the running display, and the charted data rolls to the left. Charting continues in the background when another Web Interface page is selected so the charts are always up to date when viewed.

Samples collected shows progress towards the History Capacity limit.

Press the *Download* button to manually download the collected data stored in browser memory to the host computer, tablet, or smartphone \Downloads directory. The filename for each download is unique with format 'data + current time'. Data is in json format and can be read with a common browser or other utility.

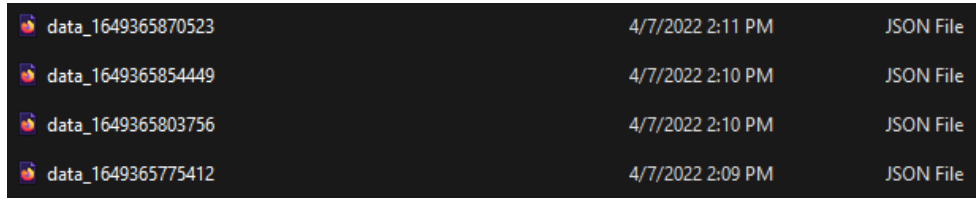

Figure 12: Downloaded JSON Data listed in Windows File Explorer

| $\bullet$ 0:   |                            |
|----------------|----------------------------|
| ThreePhase:    |                            |
| EventsActive:  | true                       |
| - RMSReadings: |                            |
| Timestamp:     | "2022-04-07T21:10:54.233Z" |
| L1Irms.Arms:   | 45.445                     |
| L1Vrms.Vrms:   | 117.245                    |
| L2Irms.Arms:   | 42,363                     |
| L2Vrms.Vrms:   | 116.83                     |
| L3Irms.Arms:   | 39.233                     |
| L3Vrms.Vrms:   | 117.759                    |
| NIrms.Arms:    | 0.298                      |
| - PhaseAngles: |                            |
| Timestamp:     | "2022-04-07T21:10:54.233Z" |
| L1V-L1I.Deg:   | 14,415                     |
| L2V-L2I.Deg:   | 265.376                    |
| L3V-L3I.Deg:   | 5.395                      |
| L1V-L3V.Deg:   | 239.833                    |
| L2V-L3V.Deg:   | 120.38                     |
| L1V-L2V.Deg:   | 119.368                    |
| L1I-L3I.Deg:   | 217,409                    |
| L2I-L3I.Deg:   | 113.13                     |
| L1I-L2I.Deg:   | 104, 194                   |

Figure 13: Viewing JSON Data using a Web Browser

Press the *Reset Read* button in the **Chart** page to clear readings collected. Charted data and readings stored to browser memory are deleted and data collection starts over at the specified Read Interval.

Select the charted data to be displayed from the drop-down menu on the **Chart** page.

| Select Category:           |  |
|----------------------------|--|
| <b>VRMS</b>                |  |
| <b>VRMS</b>                |  |
| IJ<br><b>IRMS</b>          |  |
| LinePeriods                |  |
| <b>PowerFactors</b>        |  |
| <b>InstTotActivePowers</b> |  |
| <b>InstApparentPowers</b>  |  |
| TotActiveEnergyAccum       |  |
| FundActiveEnergyAccum      |  |
| FundReactiveEnergyAccum    |  |
| ApparentEnergyAccum        |  |

Figure 14: Charted Data Selection

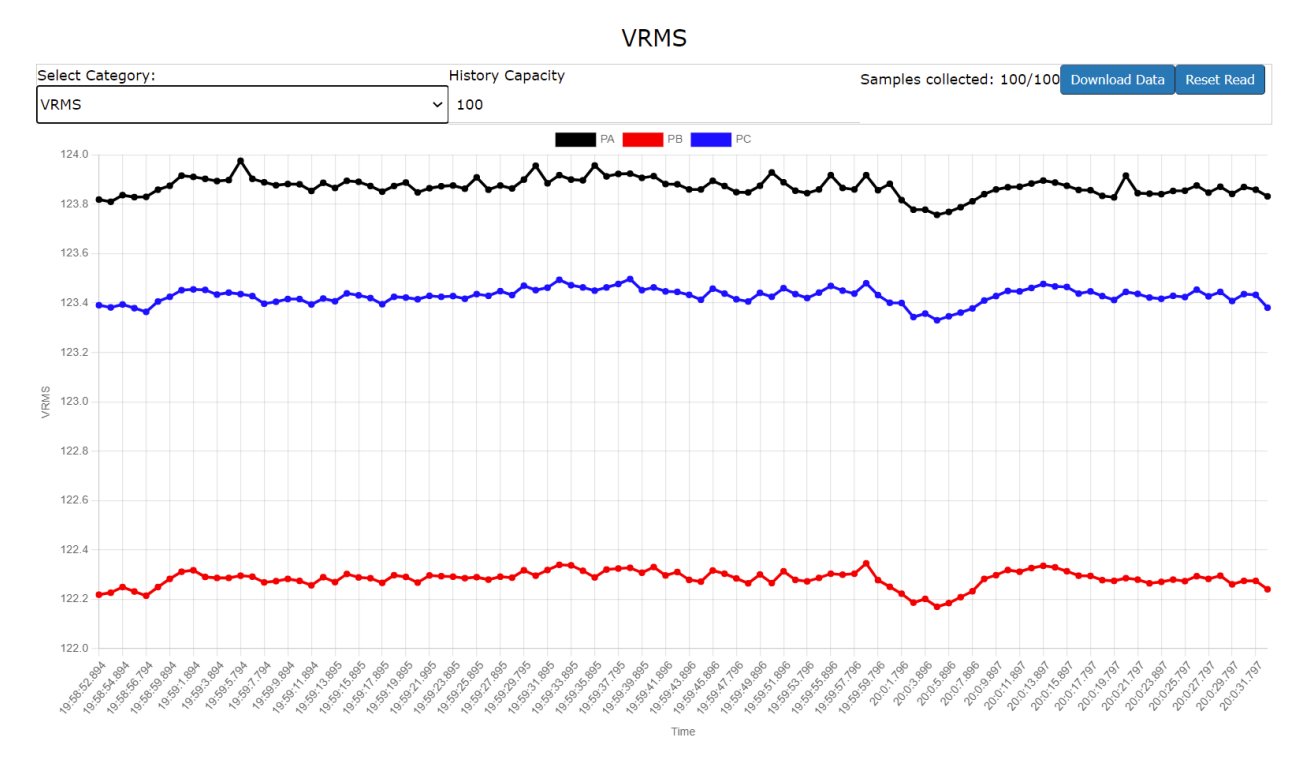

Figure 15: Charted Data Example

#### <span id="page-12-0"></span>**3.4 Data Logger**

The Data Logger reads data from the PWRM10-01 or PWRM20-01 module at the specified Read Interval and periodically saves this data to the \Downloads folder of the host PC, tablet, or smartphone at the specified Download Interval. Use the **Data | Data Logger** page to set logging parameters.

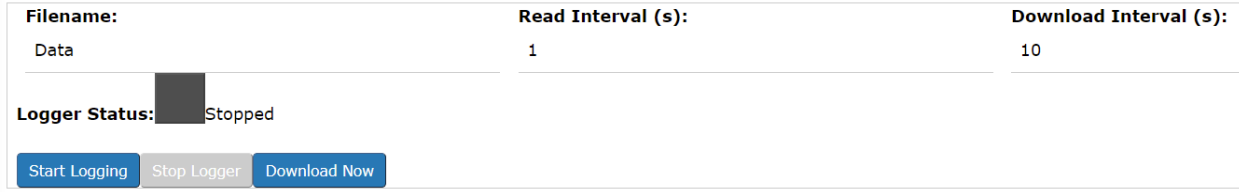

Figure 16: Data Logger

Enter the base filename into the **Filename** field. Data will be saved in the *\Downloads directory in* comma separated value format.

Enter the measurement read interval in seconds in the Read Interval field.

Enter the time in seconds at which the data file is to be downloaded to the host computer, tablet, or smartphone in the **Download Interval** field.

To operate the data logger, press the *Start Logging* button. Logger status will show as green on the Data Logging page and active data being collected will display on screen.

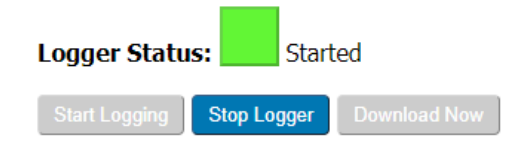

Figure 17: Data Logger Control

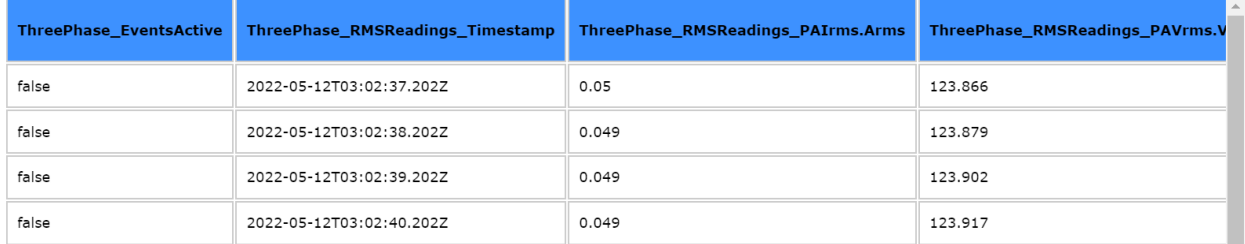

Figure 18: Data Logger Display

The specified data logging operation continues even when navigating away from the Data Logging page. The indicator on the sidebar next to Data Logging will show green when logging is enabled and grey when logging is stopped.

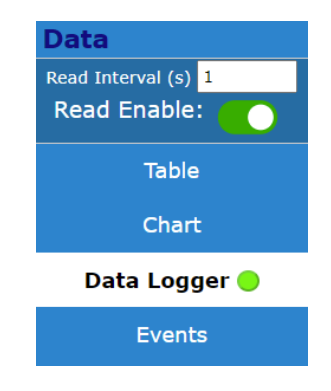

Figure 19: Data Logger Status

When the download interval is reached, the file is saved to \Downloads with a unique filename comprised of the specified filename plus the current date and time.

| <b>Exa</b> Data_4_7_2022 12_35_29 PM  | 4/7/2022 12:35 PM |
|---------------------------------------|-------------------|
| <b>Exa</b> Data_4_7_2022 12_35_19 PM  | 4/7/2022 12:35 PM |
| <b>Exil Data_4_7_2022 12_23_03 PM</b> | 4/7/2022 12:23 PM |

Figure 20: Data File Naming

The browser being used may ask permission to download files or to download multiple files. Follow the instructions on the browser pop up or go into the browser settings to allow these automated file downloads if this is acceptable with the application network policies.

Data collection and file download will continue until the *Stop Logger* button is pressed.

Use the *Download Now* button to manually download a data file before the Download Interval has been reached. If the *Stop Logger* button has been pressed before the Download Interval has been reached, press the *Download Now* button to retrieve remaining data points which have not been automatically downloaded on previous cycles.

#### <span id="page-14-1"></span><span id="page-14-0"></span>**3.5 Events**

One of the most powerful features of the PWRM10-01 and PWRM20-01 modules is their ability to measure power quality. Limits can be set for three parameters – Over Voltage, Over Current, and Sag. For details on setting up power quality measurements, see [Section 4.8 Events Configuration.](#page-23-1)

The **Data | Events** page displays the status of all configured Events. When a measurement exceeds the set limit, a log is updated in module memory and displayed on this page. Entries show the limit exceeded, the phase on which the event occurred, and the timestamp of when the event started. A second entry will post when the measured data returns to a valid range and the event has ended.

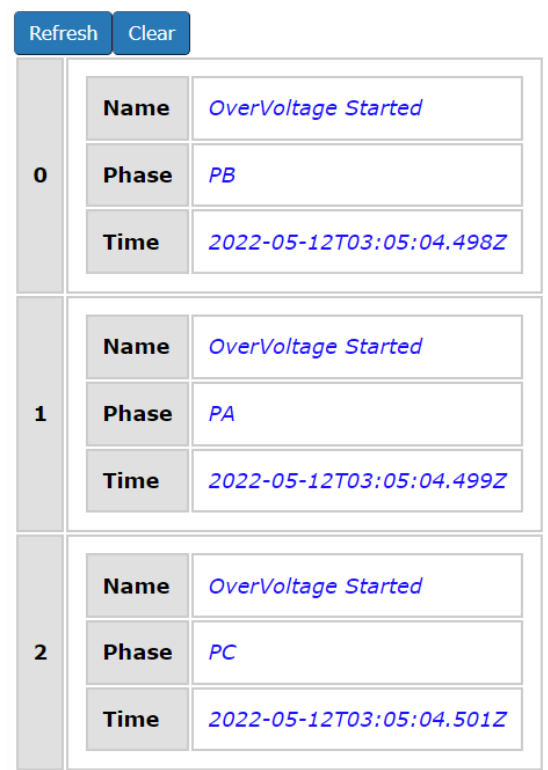

Figure 21: Events Log

The PWRM10-01 and PWRM20-01 modules will store up to 100 events. Once this limit is reached, the oldest event will be deleted and the newest added to the end of the log.

To update the event log displayed on screen, press the *Refresh* button.

To clear the event log, press the *Clear* button.

#### <span id="page-15-0"></span>**4.0 PWRM Web Interface – Configuring PWRM10-01 and PWRM20-01**

#### <span id="page-15-2"></span><span id="page-15-1"></span>**4.1 Data Configuration**

The **Configuration | Data** page is used to specify module internal sampling, select the frequency of signals measured, and determine how data is presented on the Data Display and Data Charts pages.

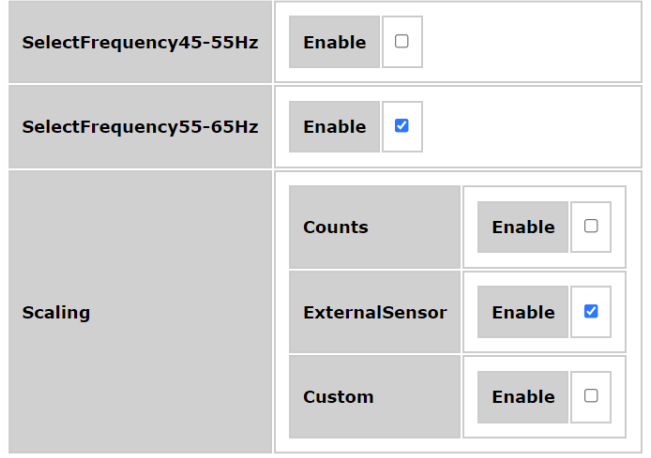

Figure 22: Data Configuration

For optimal accuracy of readings, select the line frequency of the phase voltages and currents as either 50Hz nominal or 60Hz nominal. 60Hz is the default setting. To change to 50Hz, uncheck the SelectFrequency55-65Hz *Enable* box and check the SelectFrequency45-55Hz *Enable* box.

To push phase frequency configuration changes to the module, press the *Send* button.

Data collected by the module can be presented in several different formats as specified by the user in the Scaling section of the Data Configuration page. The PWRM10-01 and PWRM20-01 modules use 24-bit data converters and 32-bit representation for some parameters. Data can be viewed in counts by selecting the Counts *Enable* box. When Counts is enabled, ExternalSensor and CustomScale parameters do not affect the displayed readings.

PWRM10-01 and PWRM20-01 modules interface to phase currents using Shunts, Current Transformers, or Rogowski Coils with 0 – 0.333VAC output. Both modules can interface to phase voltages over the standard input range limits with the use of Voltage Transformers. See [Section 4.4](#page-17-1)  [Sensor Configuration](#page-17-1) to enter external sensor parameters and push them to the module. Use the ExternalSensor *Enable* checkbox to apply external sensor scaling parameters to measured data.

Applications may require measured data to be scaled to ranges and units other than standard voltage and current. Examples are 0 to 100% of range or ratio scaling based on the way voltage transformers are connected. See Section 4.4 [Sensor Configuration](#page-17-1) to enter custom scaling parameters and push them to the module. Use the CustomScale *Enable* checkbox to apply these scaling parameters to measured data. Measured data can be scaled by ExternalSensor scaling factors, CustomScale scaling factors or both.

Data configuration is a security-locked feature, meaning that if security is enabled in the module, accessing the **Configuration | Data** page will require login credentials. Clicking on **Configuration | Data** in the sidebar menu when not logged in will result in the user being redirected to a login page. Once a user is logged in, they can freely access the **Configuration | Data** page. For more information, see [Section 4.10 Security.](#page-24-1)

#### <span id="page-16-0"></span>**4.2 Device Name Configuration**

The **Configuration | Device Name** page gives the user the ability to assign a descriptive name to a PWRM10-01 or PWRM20-01 module.

#### **Tag Name:**

Drying Oven - PWRM10-01

Figure 23: Device Name Configuration

To push device name configuration changes to the module, press the *Send* button.

Reload the page to see the tag name in the page header.

Device name configuration is a security-locked feature, meaning that if security is enabled in the module, accessing the **Configuration | Device Name** page will require login credentials. Clicking on **Configuration | Device Name** in the sidebar menu when not logged in will result in the user being redirected to a login page. Once a user is logged in, they can freely access the **Configuration | Device Name** page. For more information, see [Section 4.10 Security.](#page-24-1)

#### <span id="page-16-2"></span><span id="page-16-1"></span>**4.3 Network Configuration**

The PWRM10-01 and PWRM20-01 modules have two options for Network Internet Protocol (IP) address configuration – DHCP and Static. The **Configuration | Network** page is used to set network parameters.

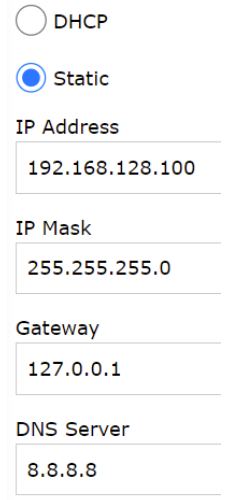

Figure 24: IP Configuration Page

*DHCP* is the default configuration. When using this setting, the module will have an IP address automatically assigned by the network it is connected to.

When *Static* is selected, the interface will show four additional text boxes: IP Address, IP Mask, Gateway, and DNS.

Modules are factory configured as follows:

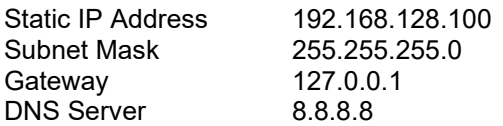

Select DHCP or Static by clicking the button next to the parameter. If Static is used, make any required changes to the default settings by entering the appropriate information into each field. To push network configuration changes to the module, press the *Submit* button. The IP Address changes will be executed immediately upon clicking the *Submit* button. This means that if the page is refreshed/reloaded and the address bar has not been updated to the new IP Address stored in the module, connection to the Web Interface will be lost.

Network configuration is a security-locked feature, meaning that if security is enabled in the module, accessing the **Configuration | Network** page will require login credentials. Clicking on **Configuration | Network** in the sidebar menu when not logged in will result in the user being redirected to a login page. Once a user is logged in, they can freely access the **Configuration | Network** page. For more information, see [Section 4.10 Security.](#page-24-1)

#### <span id="page-17-1"></span><span id="page-17-0"></span>**4.4 Sensor Configuration**

PWRM10-01 and PWRM20-01 modules interface to phase currents using Shunts, Current Transformers, or Rogowski Coils with 0 – 0.333VAC output. Use the **Configuration | Sensor** page to select the type of sensor used and to enter the sensor parameters. Reference [MA1068](https://www.dataforth.com/FileDownload.ashx?docid=710)  [PWRM10-01 & PWRM20-01 Hardware User Manual](https://www.dataforth.com/FileDownload.ashx?docid=710) for descriptions of these parameters.

### ATTENTION

Read, understand, and follow all instructions in this manual and [MA1068 PWRM10 & PWRM20-01](https://www.dataforth.com/FileDownload.ashx?docid=710)  [Hardware User Manual](https://www.dataforth.com/FileDownload.ashx?docid=710) including all warnings, cautions, and precautions before installing and using the product.

### CAUTION – RISK OF ELECTRICAL SHOCK

When installing and operating the PWRM10-01 and PWRM20-01 modules, there is a potential shock hazard from dangerous high voltage. Ensure systems are de-energized before installing the product or removing the terminal blocks.

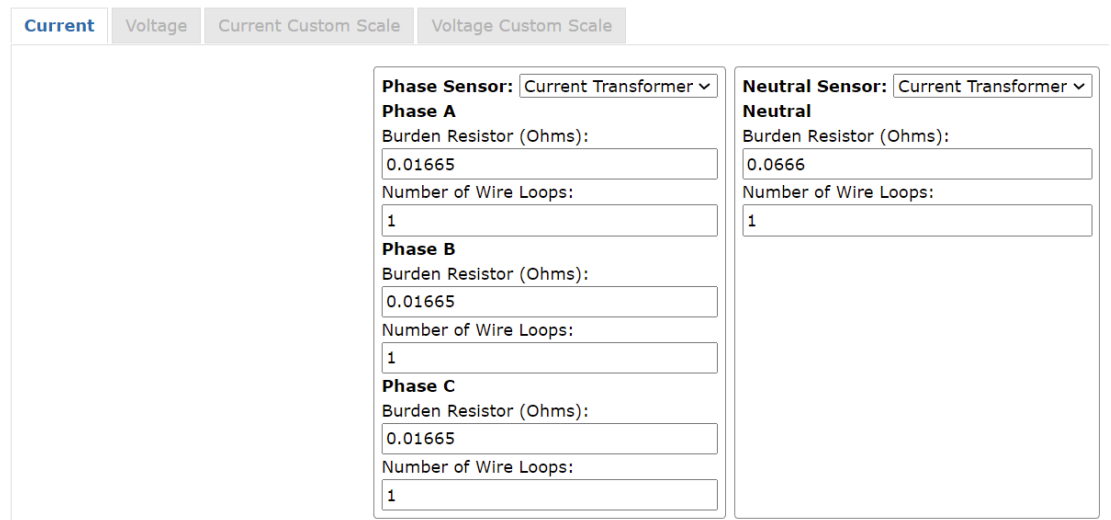

Figure 25: Sensor Configuration – Phase Current Sensor

To push sensor configuration changes to the module, press the *Send* button.

The PWRM10-01 module interfaces to phase voltages of 85 – 265VAC and the PWRM20-01 module interfaces to phase voltages of 85 – 525VAC. Both modules can interface to phase voltages over the standard input range limits with the use of voltage transformers. Use the Sensor Configuration page to specify the use of voltage transformers and to set the primary to secondary turns ratio.

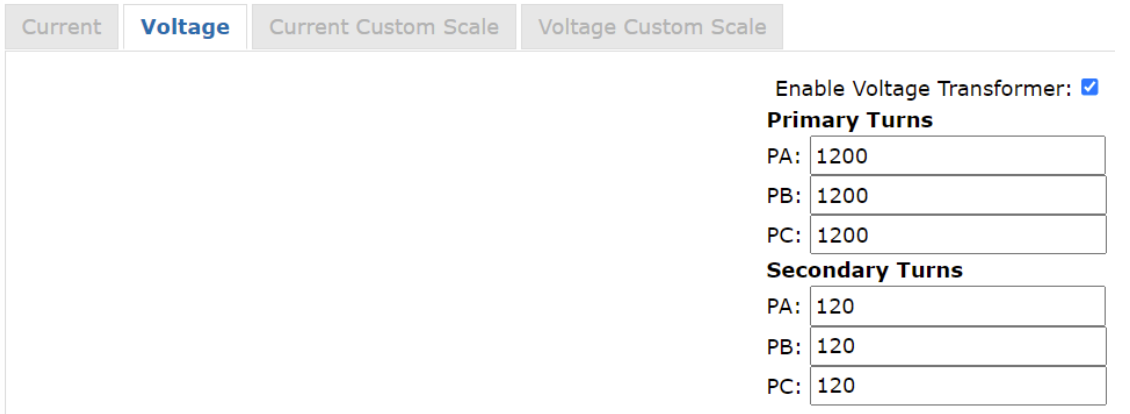

Figure 26: Sensor Configuration – Phase Voltage Sensor

To push sensor configuration changes to the module, press the *Send* button.

Applications may require measured data to be scaled to ranges and units other than standard voltage and current. Examples are 0 to 100% of range or ratio scaling based on the way voltage transformers are connected. The Current Custom Scale and Voltage Custom Scale tabs of the Sensor Configuration page provide fields for user defined scaling and units. These scaling factors are applied to measured data in addition to standard scaling parameters from external current and voltage sensors.

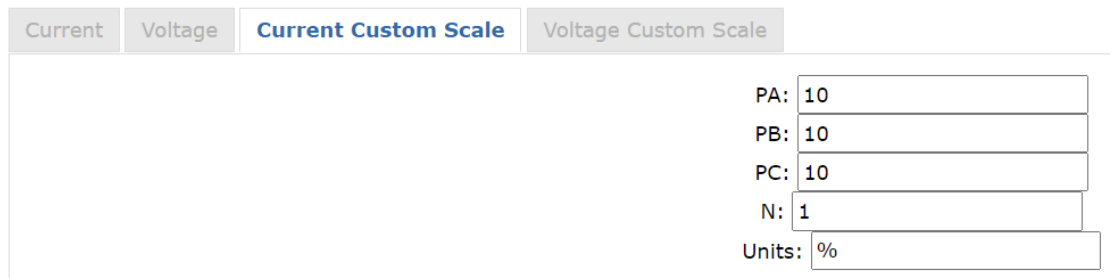

#### Figure 27: Custom Current Scale Configuration

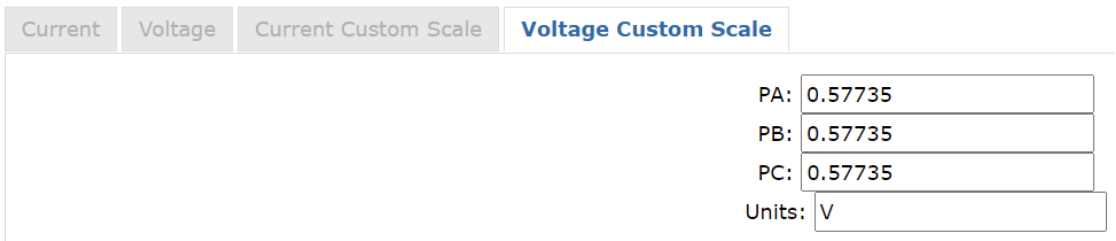

Figure 28: Custom Voltage Scale Configuration

To push sensor configuration changes to the module, press the *Send* button.

Custom Scaling parameters are only applied to measured data if CustomScale is selected in the Data Configuration page. See [Section 4.1 Data Configuration](#page-15-2) for details.

Sensor configuration is a security-locked feature, meaning that if security is enabled in the module, accessing the **Configuration | Sensor** page will require login credentials. Clicking on **Configuration | Sensor** in the sidebar menu when not logged in will result in the user being redirected to a login page. Once a user is logged in, they can freely access the **Configuration | Sensor** page. For more information, see [Section 4.10 Security.](#page-24-1)

#### <span id="page-19-0"></span>**4.5 Harmonics Configuration**

The **Configuration | Harmonics** page contains all parameters that relate to measurement of harmonics. The PWRM10-01 and PWRM20-01 modules can measure up to three harmonics at a time. The fundamental is always monitored. Use HXIndex, HYIndex, and HZIndex to specify which harmonics to read. The modules are capable of measuring up to the 51<sup>st</sup> harmonic on a selected phase, so the allowable range of values for HXIndex, HYIndex and HZIndex is 2 to 51.

HXIndex specifies harmonic 1 of 3 to be monitored by the harmonic computations. Choose a value between 2 and 51.

HYIndex specifies harmonic 2 of 3 to be monitored by the harmonic computations. Choose a value between 2 and 51.

HZIndex specifies harmonic 3 of 3 to be monitored by the harmonic computations. Choose a value between 2 and 51.

Measuring more than 3 harmonics requires a loop operation where 3 harmonics are monitored then HXIndex, HYIndex, HZIndex are changed to three new values and the read repeats. This sequence repeats until all are acquired. The Web Interface Tool automates this looping process, or it can be programmed using the API.

For example, to measure odd harmonics up to the 15<sup>th</sup> harmonic,

Set HXIndex =  $3$ , HYIndex =  $5$ , HZIndex =  $7$ , then read and save the measurements. Set HXIndex = 9, HYIndex = 11, HZIndex = 13, then read and save the measurements. Set HXIndex = 15, HYIndex = 1, HZIndex = 1, then read and save the measurements.

Repeat this sequence as long as harmonic measurements are to be made.

 $H#Index: 1 - 51$ PhaseSelect: PA, PB, PC, or N TimeBaseSelect: PA, PB, or PC RateConfig: false: wait DelayPeriod before access to readings, true: access readings immediately DelayPeriod: 500, 750, 1000, 1250 UpdateRate:"125us", "250us", "1ms", "16ms", "128ms", "512ms", "1.024s"

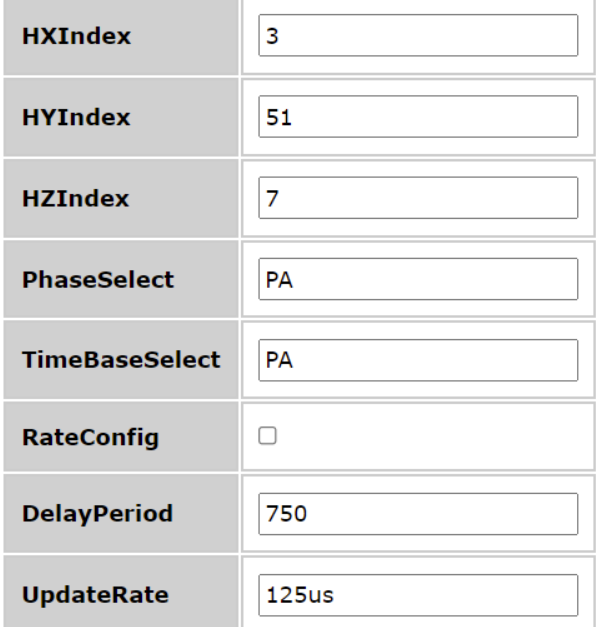

Figure 29: Harmonics Configuration

PhaseSelect has values of PA, PB, PC, or N and specifies which phase voltage (PA, PB, PC) and current (PA, PB, PC, N) harmonics are to be measured on.

TimeBaseSelect has values of PA, PB, or PC and specifies which phase voltage is to be used as the time base for harmonics measurements.

RateConfig displays a value of 0 or 1 and is not user settable. The default value of 0 means that harmonics readings can be accessed after the specified DelayPeriod which occurs once upon power cycle or module reset.

DelayPeriod has a default value of 750ms and can be changed to 500ms, 1000ms, or 1250ms. Each time harmonics configuration is changed – as in the case of HXIndex, HYIndex, HZIndex during a loop read – DelayPeriod must elapse before readings are valid.

UpdateRate specifies the rate at which harmonic registers are read. The default value is 125µs and it can be selected to have 8 different values up to 1.024s. If harmonics specified by HXIndex, HYIndex, and HZIndex are not changed, UpdateRate is the time between subsequent reads.

To push harmonics configuration changes to the module, press the *Send* button.

Harmonics configuration is a security-locked feature, meaning that if security is enabled in the module, accessing the **Configuration | Harmonics** page will require login credentials. Clicking on **Configuration | Harmonics** in the sidebar menu when not logged in will result in the user being redirected to a login page. Once a user is logged in, they can freely access the **Configuration | Harmonics** page. For more information, see [Section 4.10 Security.](#page-24-1)

#### <span id="page-21-0"></span>**4.6 Energy Configuration**

Energy measurement is a continuous operation which starts at module power up or when a RestoreToDefault command is issued. Energy accumulation is stored in module non-volatile memory once each hour after measurement has started. This ensures that data is preserved across power cycles, shutdowns, or other unforeseen events. Accumulated energy totals can be reset to zero by the user with the selections on the **Configuration | Energy** page.

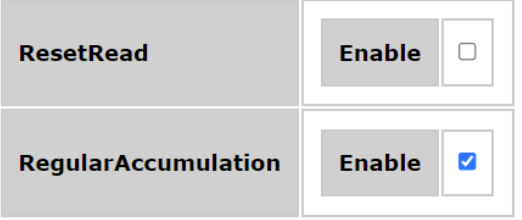

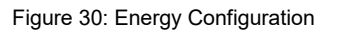

To immediately clear all energy accumulation readings, click the ResetRead *Enable* checkbox, then press the *Send* button.

To halt energy accumulation, uncheck the RegularAccumulation *Enable* checkbox, then press the *Send* button. Energy readings will remain at the last sampled value and accumulation will stop.

To clear energy accumulation readings and restart accumulation, click the RegularAccumulation *Enable* checkbox, then press the *Send* button. NOTE: This operation clears energy accumulation stored in module non-volatile memory.

Energy configuration is a security-locked feature, meaning that if security is enabled in the module, accessing the **Configuration | Energy** page will require login credentials. Clicking on C**onfiguration | Energy** in the sidebar menu when not logged in will result in the user being redirected to a login page. Once a user is logged in, they can freely access the **Configuration | Energy** page. For more information, see [Section 4.10 Security.](#page-24-1)

#### <span id="page-21-2"></span><span id="page-21-1"></span>**4.7 Time Configuration**

The **Configuration | Time** page establishes how the PWRM10-01 and PWRM20-01 modules obtain a time reference and maintain accurate timestamps for all readings. Each set of measurements has a timestamp that is recorded when readings are taken. This timestamp is returned with the readings when they are requested from the module.

With the default setting of Auto and *Enable* selected, the PWRM10-01 or PWRM20-01 modules will automatically obtain the time reference using the network that the module is connected to and update its internal reference. An Internet connection is required for this option to work.

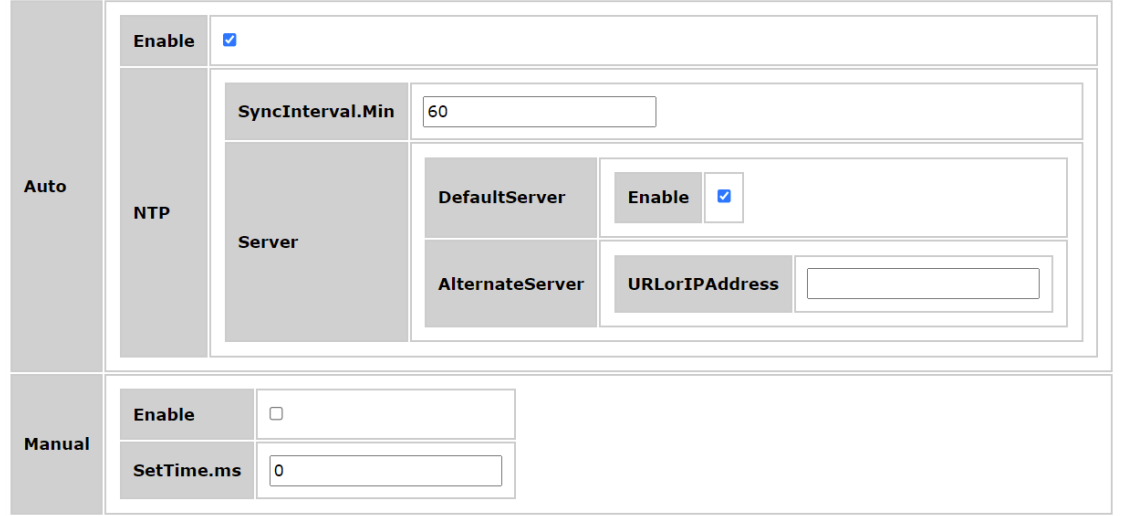

Figure 31: Time Configuration

If no internet connection is available, the module will use the time of power up as 0:00:00.000 and count elapsed time from there. The **Other | Diagnostics** page will show Last Sync = No successful sync to indicate status.

The PWRM10-01 and PWRM20-01 time is synchronized with the time reference at the interval specified in SyncInterval.Min. The default value is 60 minutes.

When the DefaultServer *Enable* checkbox is selected, the module attempts to get the time reference from a list of servers defined internally in the module. If this is unsuccessful, the module will use the time of power up as 0:00:00.000 and count elapsed time from there. The **Other | Diagnostics** page will show Last Sync = No successful sync to indicate status.

To use a Network Time Protocol server other than the default server, deselect the DefaultServer *Enable* box and use the AlternateServer URLorIPAddress field to enter a URL or IP address in string form that points to the NTP server that will be used.

The time reference can be set manually by selecting the Manual *Enable* checkbox and entering a value in the SetTime.ms field. The time value to be sent to the module is the number of milliseconds since the Unix Epoch, which is the number of seconds since January 1<sup>st</sup>, 1970. This number must be in UTC format, ISO-8601, xx:xx:xxZ.

To push time configuration changes to the module, press the *Send* button.

Time configuration is a security-locked feature, meaning that if security is enabled in the module, accessing the **Configuration | Time** page will require login credentials. Clicking on **Configuration | Time** in the sidebar menu when not logged in will result in the user being redirected to a login page. Once a user is logged in, they can freely access the **Configuration | Time** page. For more information, see [Section 4.10 Security.](#page-24-1)

#### <span id="page-23-1"></span><span id="page-23-0"></span>**4.8 Events Configuration**

One of the most powerful features of the PWRM10-01 and PWRM20-01 modules is their ability to measure power quality. The **Configuration | Events** page is where limits can be set for three parameters – OverVoltage, OverCurrent, and Sag.

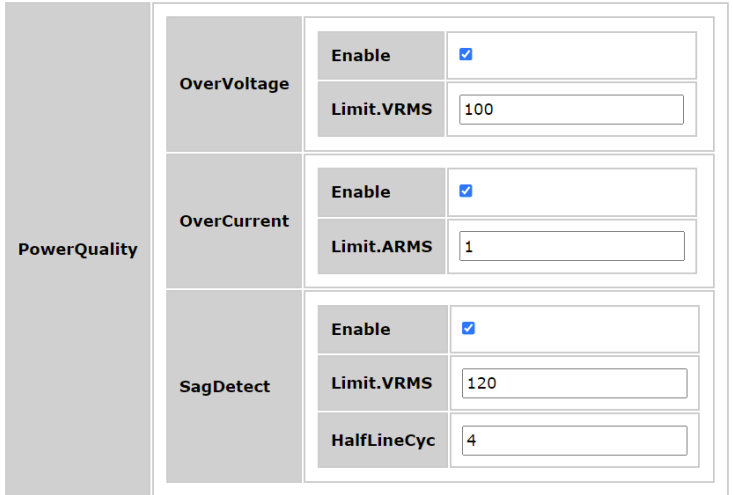

Figure 32: Events Configuration

#### OverVoltage

Overvoltage, or voltage swell, can occur when a heavy load turns off in a system. To monitor phase voltages and log an Event or Alarm when a threshold is exceeded, select the Enable checkbox and enter an RMS value for the phase voltage upper limit. A single over voltage limit is used for PA, PB, and PC, phase voltages.

#### **OverCurrent**

Overcurrent can occur when a heavy load turns on or a motor is starting in a system. To monitor phase currents and log an Event or Alarm when a threshold is exceeded, select the Enable checkbox and enter an RMS value for the phase current limit. A single over current limit is used for PA, PB, and PC, phase currents.

To push overvoltage or overcurrent configuration changes to the module, press the *Send* button.

#### Sag

Sag is a short duration reduction in phase voltage. It can be caused by high current demands when heavy loads switch on, when electric motors start, or when fault conditions occur. To monitor phase voltages for sag and log an Event or Alarm when a threshold is exceeded, select the Enable checkbox and enter an RMS value for the phase voltage lower limit. A single sag limit is used for A, B, and C, phase voltages.

To push sag configuration changes to the module, press the *Send* button.

If a specified measurement exceeds a set limit, a log is created under **Data | Events** with timestamps of when the Overvoltage, Overcurrent or Sag event started and ended and what phase it occurred on. See [Section 3.5 Events](#page-14-1) for information on viewing events.

Events configuration is a security-locked feature, meaning that if security is enabled in the module, accessing the **Configuration | Events** page will require login credentials. Clicking on **Configuration | Events** in the sidebar menu when not logged in will result in the user being redirected to a login page. Once a user is logged in, they can freely access the **Configuration | Events** page. For more information, see [Section 4.10 Security.](#page-24-1)

#### <span id="page-24-0"></span>**4.9 HTTP Configuration**

The **Configuration | HTTP** page allows the user to change the port number and optimal communications setting.

Default settings are:

Port Number: 80 JSON Minify: deselected

If JSON Minify is selected, spaces and formatting which make the communications human readable will be eliminated from the data transfer. This does not change module operation but may result in an improvement in net data transfer speeds.

HTTP configuration is a security-locked feature, meaning that if security is enabled in the module, accessing the **Configuration | HTTP** page will require login credentials. Clicking on **Configuration | HTTP** in the sidebar menu when not logged in will result in the user being redirected to a login page. Once a user is logged in, they can freely access the **Configuration | HTTP** page. For more information, see [Section 4.10 Security.](#page-24-1)

#### <span id="page-24-1"></span>**4.10 Security Configuration**

The **Configuration | Security** page allows the user to set a username and password.

Default settings are:

Username: PWRM Password: 7976

Username and password are case sensitive.

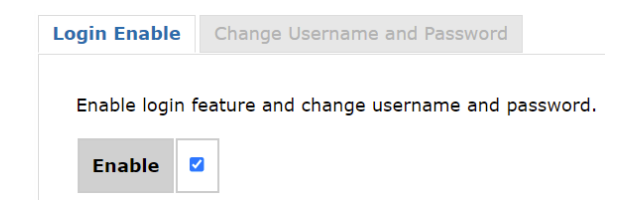

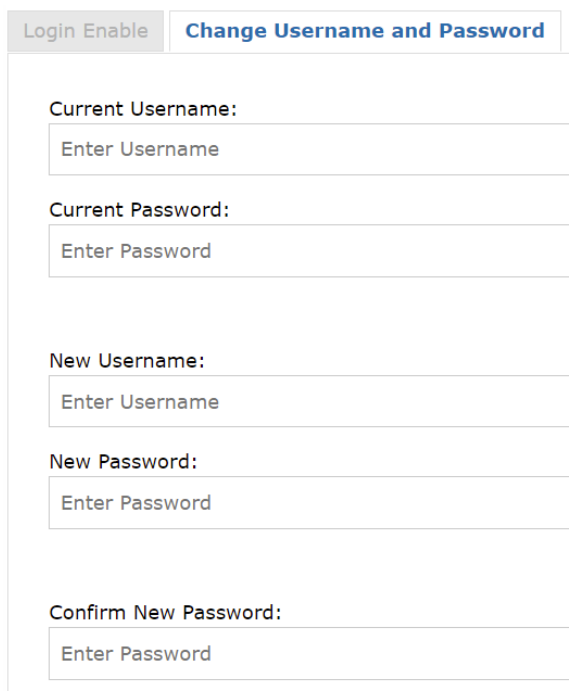

Figure 33: Security Configuration

Select the *Enable* box and press *Send* to require these credentials to be used to access certain parameters.

Web Interface pages that have restricted access when security is enabled are:

**Configuration | Data Configuration | Device Name Configuration | Network Configuration | Sensor Configuration | Harmonics Configuration | Energy Configuration | Time Configuration | Events Configuration | HTTP Configuration | Security** 

Dataforth personnel cannot access a programmed customer username and password. If security is enabled and the credentials have been lost, the only way to regain access to the module is to contact the factory and provide the MAC Address of the module. A 70 character, one-time unlock code will be issued that can be used to reset the security settings to default values. See [Section 5.3](#page-28-3)  [Control](#page-28-3) for details.

Security configuration is a security-locked feature, meaning that if security is enabled in the module, accessing the **Configuration | Security** page will require login credentials. Clicking on **Configuration | Security** in the sidebar menu when not logged in will result in the user being redirected to a login page. Once a user is logged in, they can freely access the **Configuration | Security** page.

#### <span id="page-26-0"></span>**5.0 PWRM Web Interface – Tools**

#### <span id="page-26-1"></span>**5.1 Diagnostics**

The **Tools | Diagnostics** page displays information regarding the status of the module and HTTP requests. The data displayed represents the status of the module at the time the page was loaded. To update the data, click the *Refresh* button.

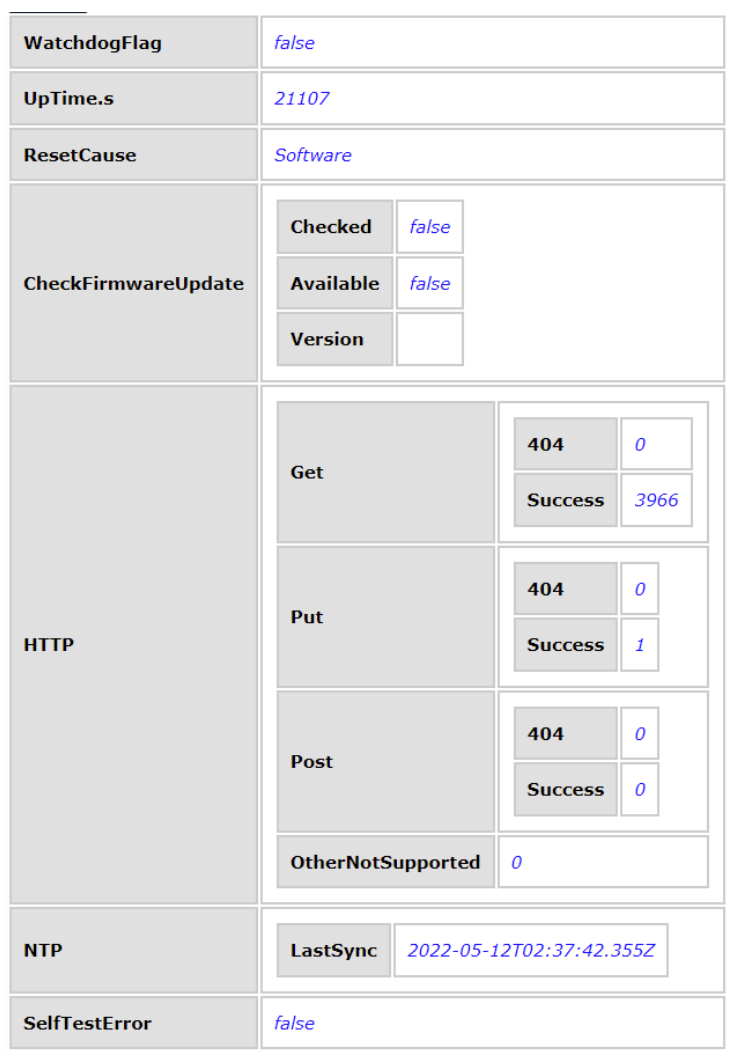

Figure 34: Diagnostics Page

WatchdogFlag will show false for normal operation and true if the watchdog timer has expired. If the watchdog timer expires, the module will go through a reset process to restore normal operation. Saved parameters are preserved.

UpTime.s indicates the elapsed time in seconds since the module was last powered on.

ResetCause indicates the source of a module reset.

CheckFirmwareUpdate shows if a firmware update is available and what the latest version is.

HTTP parameters Get, Put, and Post counters show the number of successful transactions. 404 is the standard HTTP status code meaning the server could not find the client requested webpage. Nonzero values indicate an invalid request or invalid API path or key.

The NTP section shows the last successful module time synchronization with a network source. See [Section 4.7 Time Configuration](#page-21-2) for details.

SelfTestError shows false to indicate normal startup and verification upon power cycle or reset. If this shows true, reset the power to the module. If the true condition persists, contact the factory.

#### <span id="page-27-0"></span>**5.2 Firmware Update**

PWRM10-01 and PWRM20-01 modules can be upgraded in-system and in the field. Access this feature using the **Other | Firmware Update** page.

To check if a newer version of firmware for the PWRM10-01 or PWRM20-01 module is available, use this link.

[PWRM Firmware Check](https://www.dataforth.com/pwrm-firmware-getversion.aspx)

Obtain module firmware from the Dataforth website. [PWRM Firmware](https://www.dataforth.com/pwrm_firmware.aspx) Download Page

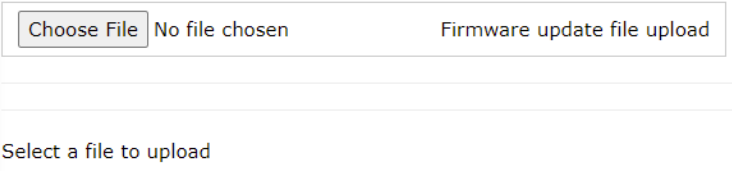

Figure 35: Firmware Update

Press the *Choose File* button and navigate to the location where the firmware file was downloaded. The file extension will be .dffw.

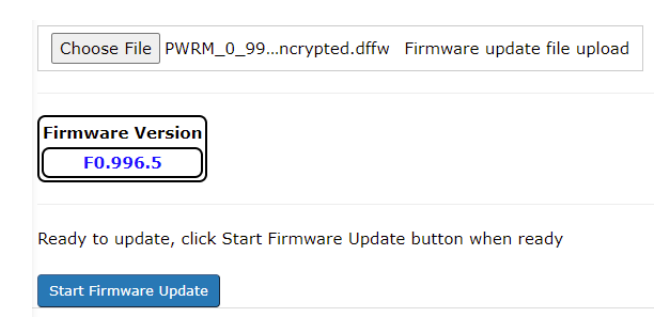

Figure 36: Firmware Update

Press the *Start Firmware Update* button to upload the firmware to the module. If Security has been enabled, login credentials must be entered to proceed.

The module will be unresponsive during the process. Once the upload is complete, the module will restart, and the web page will automatically reconnect. If there is a problem with the upload, module firmware will revert to the previous version and the module will restart. Reload the browser page if the module interface is not visible.

#### <span id="page-28-3"></span><span id="page-28-0"></span>**5.3 Control**

The **Tools | Control** page gives several options for low level PWRM10-01 and PWRM20-01 module operations in case there are functional problems.

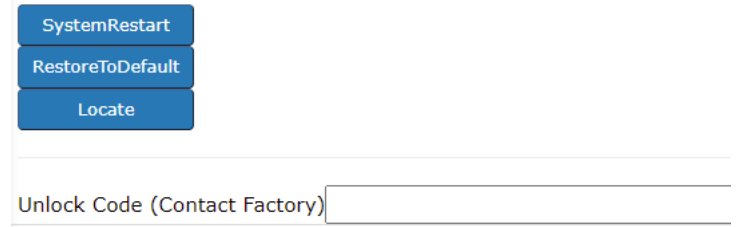

Figure 37: Control Commands

*SystemRestart* issues a command to the module to restart operation. This level of reset is the same as a power cycle.

*RestoreToDefault* takes the module back to the factory configuration. If security is enabled and the credentials have been lost, this is the only method that can be used to regain access to the module. Contact the factory and provide the MAC Address of the module to obtain a 70 character unlock code used in this process. The user will be prompted to enter the unlock code.

When a system is comprised of multiple PWRM10-01 and PWRM20-01 modules, it is useful to identify which module the host computer is communicating with. Press the *Locate* button to blink the power LED at a rate of 10Hz for 10 seconds.

#### <span id="page-28-1"></span>**5.4 Resources**

Use the **Tools | Resources** page to access datasheets, documentation, manuals, and downloads on the Dataforth website.

[www.dataforth.com](https://www.dataforth.com/)

#### <span id="page-28-2"></span>**6.0 HTTP Application Programming Interface (API)**

The PWRM10-01 and PWRM20-01 modules use an HTTP Application Programming Interface (API) as the public interface to the module. The format of the data transferred over the HTTP protocol is called Javascript Object Notation (JSON).

A JSON object is enclosed in curly brackets "{ }". These can be nested to contain additional JSON objects.

```
ſ
  "Key1": "Value1",
  "Key2": 2,
  "Key3": \{"Key1": "AnotherValue",
    "Key2": 33
 Y
ł
```
Figure 38: JSON file/response/text

A JSON response is made up of key-value pairs, where the information on the left side of the colon is the Key, with the corresponding Value on the right.

The example above is a JSON response which contains 3 children. These children are identified by a tag, or key. A key is always a String. Keys cannot contain spaces.

The keys in the example above are Key1, Key2, and Key3.

A JSON value can be of the following types:

- String: a set of characters enclosed in quotation marks, e.g. "This is a valid string"
- Number: integers, negative, floating point, a number is a number (1, -1, 1.454, etc).
- Boolean: true or false
- List: an array of values, defined by square brackets: [ ]
- Object: a set of key-value pairs, defined by curly brackets "{ }"

The structure above can be commented as follows:

```
"Key1": "Value1", // String value
  "Key2": 2, // Number Value
  "Key3": \{// Object Value
    "Key1": "AnotherValue", // String
    "Key2": 33 // Number
 \mathcal{Y}ł
```
Figure 39: JSON file/response/text with comments

Key3 has a nested object with its own set of key-value pairs.

#### <span id="page-29-0"></span>**6.1 API in PWRM10-01 and PWRM20-01**

To access the API in a PWRM10-01 or PWRM20-01 module, /api needs to be added to the URL. For example, a module with an IP address of 192.168.0.58 has an API that can be accesses at the URL: http://192.168.0.58/api

/api returns the root of the API, which is a JSON response. The API can be thought of as a Tree, where api/ is the ROOT, sections are branches, and data is a leaf. Details on the API structure are found in [Section 8.0 API Reference.](#page-32-1)

Another way to think about the API is a filesystem, where C:\ drive is the root, any folders are nested JSON objects, and files are values.

#### <span id="page-29-1"></span>**6.2 Traversing the HTTP API**

Because the API returns the entire "MAP", only the root path is needed to traverse the API.

http://192.168.0.58/api gives the root, which returns a JSON object like the one above. More keys can be added to the URL to narrow down the response. Details on the API structure are found in [Section 8.0 API Reference.](#page-32-1)

For example, http://192.168.0.58/api/DeviceInfo will now exclude the other sections from the response, and only return what the "DeviceInfo" object contains.

```
Ł
 "DeviceDescription": "PWRM10",
  "SerialNumber": "S0128556-01",
 "DateCode": "D0915",
 "FirmwareRev": "F0.70",
 "MACAddress": "70:B3:D5:6F:A1:FC",
 "APIVersion": "0.1.1".
  "BuildTimeStamp": "2020-07-05 01:54:19.473294"
\mathcal{E}
```
Figure 40: HTTP GET request to http://192.168.0.58/api/DeviceInfo

The request can be modified to access even more specific information. For example, to get the serial number:

HTTP GET request to http://192.168.0.58/api/DeviceInfo/SerialNumber returns: "S0128556-01" SerialNumber is not a list or an object, so the value is a leaf, and cannot be narrowed down.

#### <span id="page-30-0"></span>**6.3 Traversing a List**

A list is a collection of values, while these values do not have explicit keys, they can be accessed with an index number. The index of a list is zero based, meaning that the first value can be accessed with a 0.

The following JSON response represents a URL with a path: /ListExample

```
Ł
  "SomeList": [1, 2, 3]Y
```
Figure 41: JSON Response

```
HTTP GET Request to /ListExample/SomeList returns: [1, 2, 3]
HTTP GET Request to /ListExample/SomeList/0 returns: 1
HTTP GET Request to /ListExample/SomeList/1 returns: 2
HTTP GET Request to /ListExample/SomeList/2 returns: 3
```
Lists can have any valid JSON data type in them, meaning a list can have objects and other lists as well.

```
"SomeList": [
    [1, 2, 3, 4, 5], // 0 element contains another list
    - {
      // 1 element contains an object
      "SomeKey": "SomeValue",
      "AnotherKey": "AnotherValue"
    Ъ.
    2 // 2 element contains a Number
  \mathbf{1}}
Figure 42: List Example
```
Examples of how to access different values:

```
- URL: /SomeList/0/1, Value: 2
```
- URL: /SomeList/1/SomeKey, Value: "SomeValue"

#### <span id="page-31-0"></span>**7.0 API Source Code**

The PWRM10-01 and PWRM20-01 API open source and can be downloaded from the Dataforth website.

[PWRM Software & User Manual Download Center](https://www.dataforth.com/pwrm-series.aspx#tab-software)

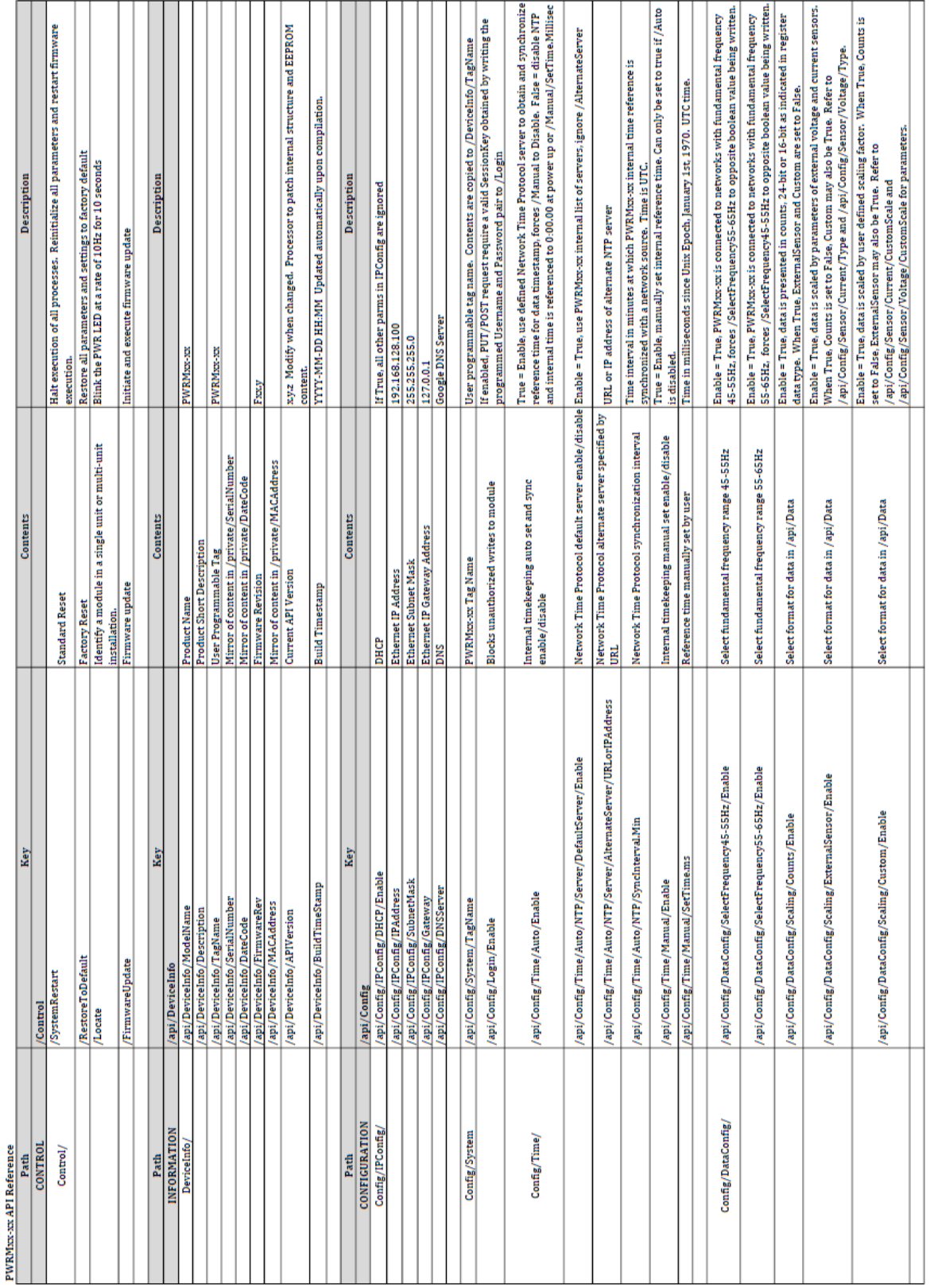

#### <span id="page-32-1"></span><span id="page-32-0"></span>**8.0 API Reference**

Table 1: PWRM10-01 and PWRM20-01 API Reference

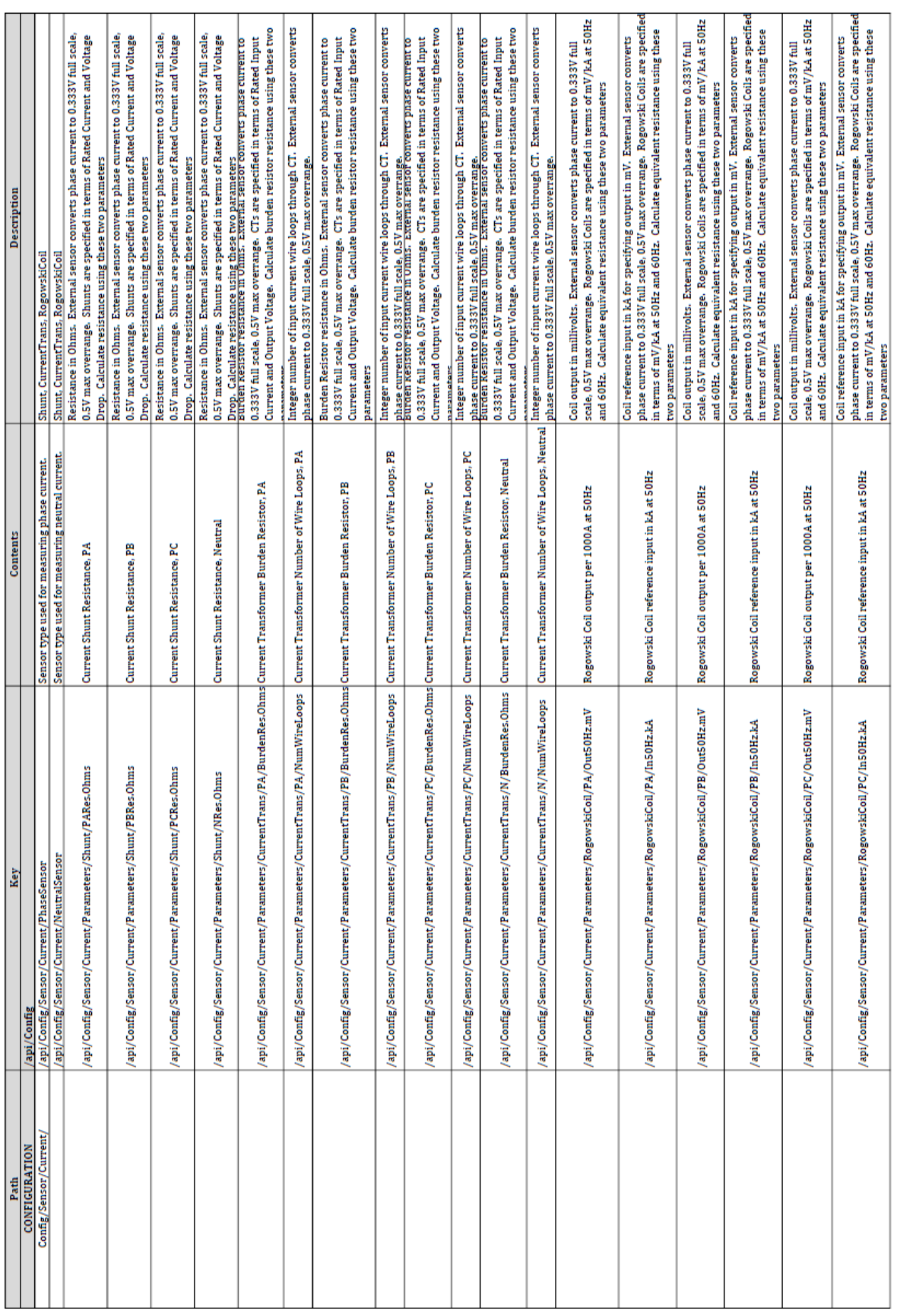

![](_page_34_Picture_21.jpeg)

![](_page_35_Picture_21.jpeg)

![](_page_36_Picture_34.jpeg)

![](_page_37_Picture_21.jpeg)

![](_page_38_Picture_21.jpeg)

![](_page_39_Picture_21.jpeg)

**DDATAFORTH** 

![](_page_40_Picture_26.jpeg)

![](_page_41_Picture_31.jpeg)

 $\mathbf{I}$ 

![](_page_42_Picture_21.jpeg)

#### **Standard Terms and Conditions of Sale Applying to Products Sold by Dataforth Corporation**

Full details on Terms and Conditions of Sale, including Warranty, are found on the Dataforth website at [Dataforth Terms and Conditions of Sale](https://www.dataforth.com/terms_and_conditions_sale.aspx)

#### **Application Support**

Dataforth provides timely, high-quality product support.

![](_page_43_Picture_147.jpeg)

#### **Returns/Repair Policy**

All warranty and repair requests should be directed to the Dataforth Customer Service Department.

Return Material Authorization (RMA) instructions are found on the Dataforth website and can be accessed using this link: [RMA Instructions and Form.](https://www.dataforth.com/rma.aspx)

The information provided herein is believed to be reliable; however, DATAFORTH assumes no responsibility for inaccuracies or omissions. DATAFORTH assumes no responsibility for the use of this information, and all use of such information shall be entirely at the user's own risk. Application information is intended as suggestions for possible use of the products and not as explicit performance in a specific application. Prices and specifications are subject to change without notice. No patent rights or licenses to any of the circuits described herein are implied or granted to any third party. DATAFORTH does not authorize or warrant any DATAFORTH product for use in life support devices and/or systems.

**PWRM10-01 & PWRM20-01 Web Interface & HTTP API User Manual MA1067 Rev. A – May 2022 © 2022 Dataforth Corporation. All Rights Reserved. ISO9001:2015-Registered QMS**

![](_page_43_Picture_12.jpeg)